厚労省提供 第1.0版(R5.12.20)を一部加工し作成

# **アカウント発行に係る ユーザ登録申請について**

■ 「新規ユーザ登録申請」のご利用方法をご案内しております。

## 利用者(報告機関)のG-MISアカウント申請方法

⃝ 令和5年11月以降、報告機関のアカウント申請方法は、G-MISの「新規ユーザ登録申請」を使って申請する方法となります。 ⃝ 申請方法には、「利用者自らが申請」する場合と「都道府県が代理で申請」する場合がございます。

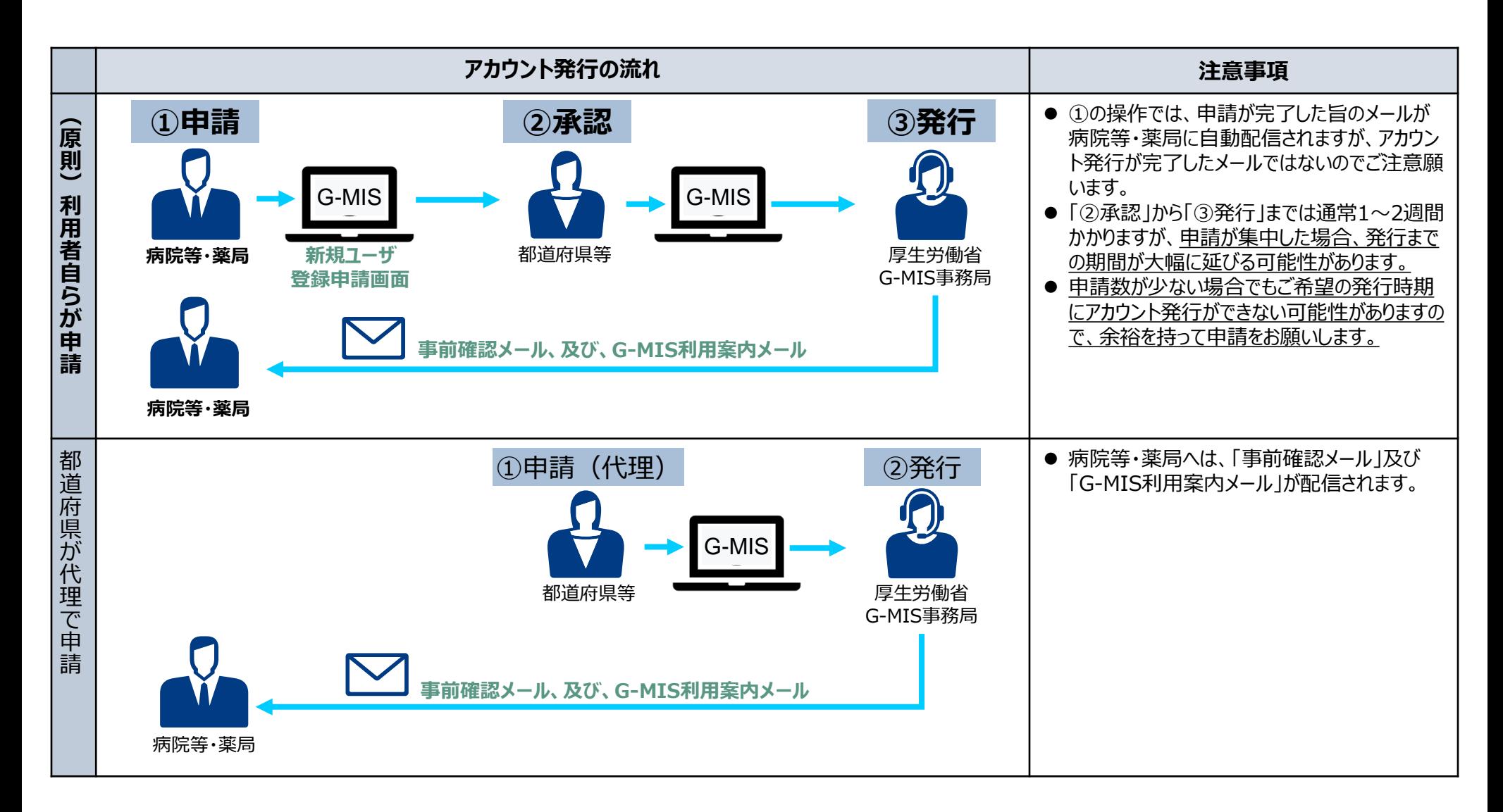

## 新規ユーザ登録申請が必要となる報告機関

- ⃝ 医療機能情報提供制度・薬局機能情報提供制度の報告では、原則としてG-MISアカウントを取得いただきG-MISを利用した報告を 行うこととしております。ただし、インターネットを利用出来ない等の事情がある場合に限り、紙での報告を行うこととしております。
- ⃝ G-MISを利用した報告を実施予定で、G-MISアカウント未取得の病院等及び薬局におかれましては、G-MISのアカウントの取得が必 要となります。**以下に示す報告機関に該当する場合、新規ユーザ登録申請が必要**となります。
	- G-MISを利用して医療機能情報提供制度・薬局機能情報提供制度の報告を行う予定の機関で、**アカウント発行が行われて いない**機関
		- ➤ 以下の理由等でアカウント発行ができなかった報告機関を含みます。
			- 例1:令和5年4月~6月の申請時、メールアドレスの記載誤りでG-MIS新規ユーザ登録ができなかった機関
			- 例2:アカウント発行**申請後、G-MIS利用案内メール到達前に担当者の異動等で申請時のメールアドレスが変更と**

#### **なった**機関※<sup>1</sup> 等

- ※1 アカウント発行申請後、G-MIS利用案内メール到達前に担当者異動等でメールアドレスが変更となる場合には、以下の2つの場合が 想定されます。
	- **①** 申請時のメールアドレスが「**無効**」となっており、G-MIS利用案内メールが**送信エラー**となる場合
	- **②** 申請時のメールアドレスは「**有効**」であり、G-MIS利用案内メールは受信したが、そのメールの閲覧権限を持つ方がおらず、メールが**閲覧 できない**場合
	- ・**①の場合の対応**:再度**「新規ユーザ登録申請」をしていただき、新しいメールアドレスでのアカウント発行が必要**となります。

・**②の場合の対応**:「新規ユーザ登録申請」を行っても、新しいアカウントが発行できませんので、**都道府県の窓口に報告機関名、機関コード** (機関コードが分からない場合は、都道府県でお調べします。)**、変更前メールアドレス、変更後メールアドレスをご連絡**いただきますよう お願いします。

**■ G-MISを利用して医療機能情報提供制度の報告を行う予定の機関で、<b>既にアカウントを保有しているが、医療機能情報提 供制度の報告権限が付与されていない**ため、G-MISホーム画面の「医療機能情報提供制度ボタン」押下時に権限が存在しな い旨のメッセージが表示される状態の機関

## ①利用者自らが申請する場合の流れ(1/5)

⃝ 令和5年11月以降のG-MISの「新規ユーザ登録申請」は、以下のURL、または、右記の二次元バーコードから 申請可能です。

**<https://www.g-mis.mhlw.go.jp/user-Registration-Form>**

- ⃝ 本画面へのリンクについては、厚生労働省の医療機能情報提供制度ホームページ、及び、薬局機能情報提供 制度ホームページに掲載中です。
- ⃝ また、厚生労働省のホームページからは、新規ユーザ登録申請のG-MIS操作マニュアル、及び、よくある質問を まとめた「Q&A」についても入手可能となっていますので、ご利用ください。

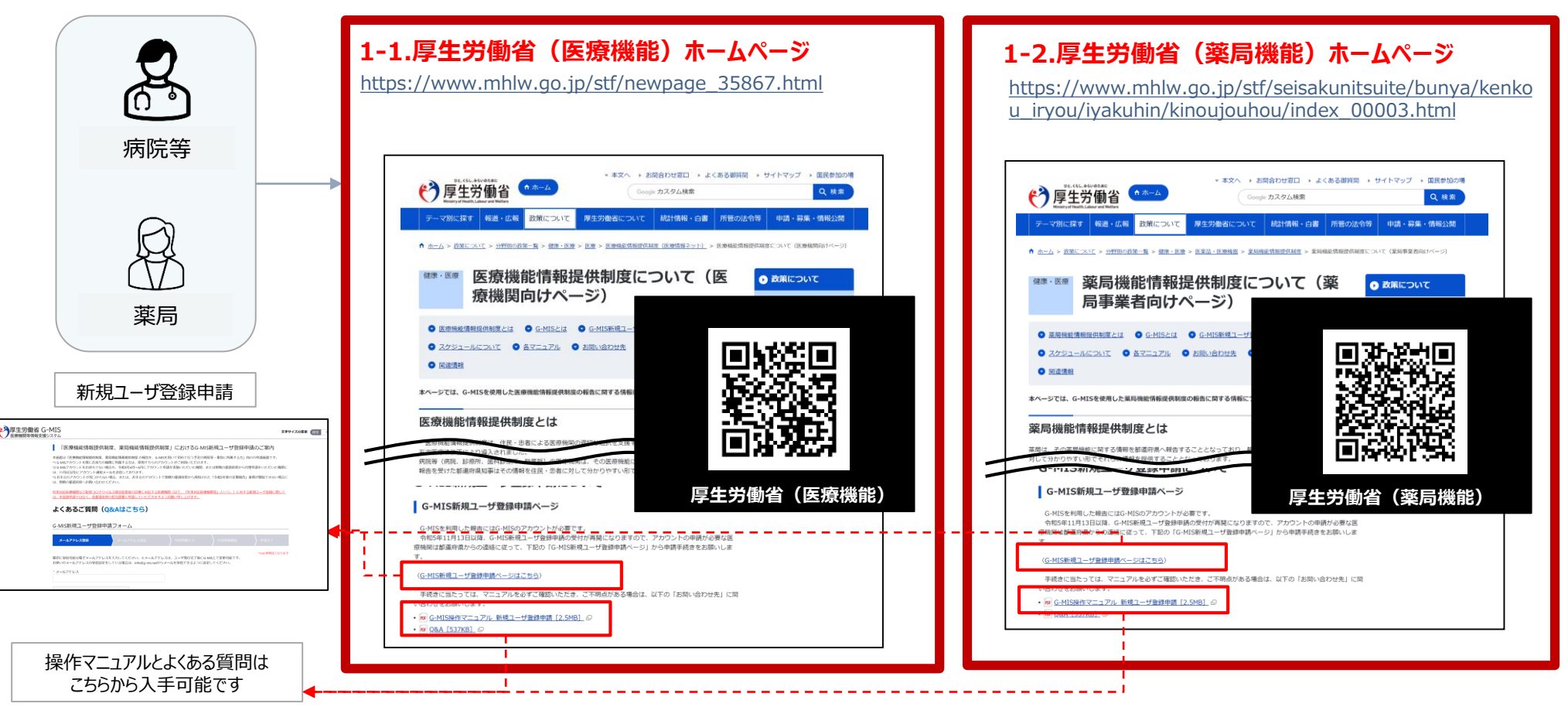

新規ユーザ登録申請URL

## ①利用者自らが申請する場合の流れ(2/5)

### 利用者自らが申請する場合は、以下の流れとなります。

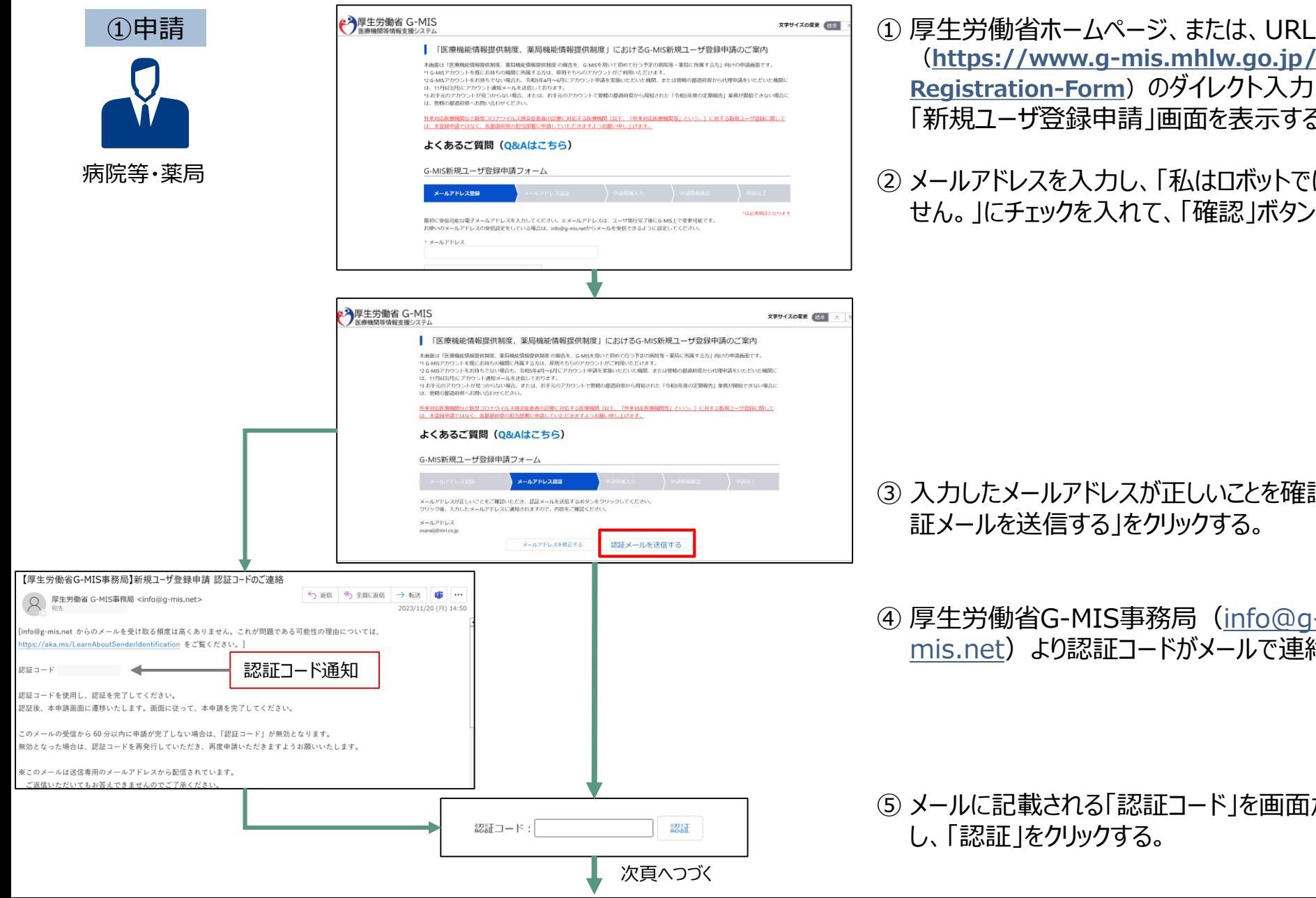

- (**[https://www.g-mis.mhlw.go.jp/user-](https://www.g-mis.mhlw.go.jp/user-Registration-Form)Registration-Form)のダイレクト入力により、** 「新規ユーザ登録申請」画面を表示する。
- ② メールアドレスを入力し、「私はロボットではありま せん。」にチェックを入れて、「確認」ボタンを押す。

- ③ 入力したメールアドレスが正しいことを確認し、「認 証メールを送信する」をクリックする。
- ④ 厚生労働省G-MIS事務局(info@gmis.net[\)より認証コードがメールで連絡](mailto:info@g-mis.net)される。

⑤ メールに記載される「認証コード」を画面から入力 し、「認証」をクリックする。

## ①利用者自らが申請する場合の流れ (3/5)

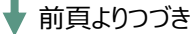

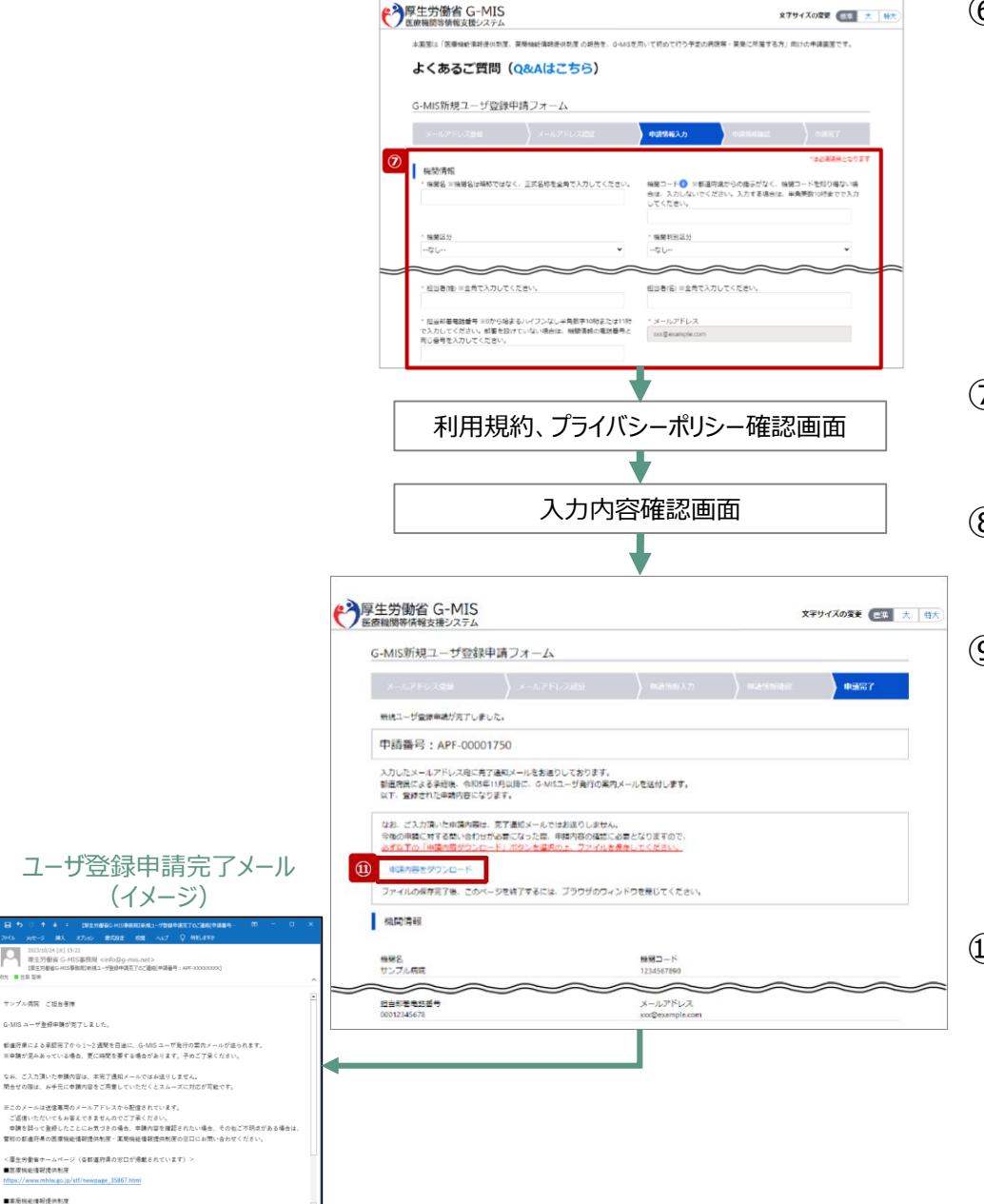

厚生外勤省 G-MIS事務局 <info@g-i

ノブル病院 ご担当事情

■医療機能情報提供制度 tps://www.mhlw.eo.jp/s ■軍局機能情報提供制度

.<br>NGC 414 haqida tekshirilgan te

⑥「新規ユーザ登録申請」フォームから必要事項を入力する。 (機関名、機関コード、機関区分、機関判別区分、電話番号、保険 機関コード、郵便番号、都道府県、市区町村、町名・番地、建物 名、担当部署、担当者(姓)、担当者(名)、担当部署電話番 号、メールアドレス)

- ⑦ 利用規約およびプライバシーポリシーを確認し、チェックボックスにチェッ クを入れて、「確認」をクリックする。
- ⑧ 入力内容確認画面が表示されるので、「申請する」をクリックする。
- ⑨ 申請確認完了画面が表示されるので、「申請内容をダウンロードす る」をクリックし、**ダウンロードファイルを必ず保管する**。

⑩ 申請が完了すると、申請が完了したことを通知する「ユーザ登録申 請完了メール」が厚生労働省G-MIS事務局(info@gmis.net)より送信される。

5 ※ 「ユーザ登録申請完了メール」は、申請が完了したことをお知らせ するメールです。アカウントが発行されるまでしばらくお待ちいただくよう お願いいたします。

## ①利用者自らが申請する場合の流れ(4/5)

⃝ 申請が完了すると、都道府県での承認が実施されます。

申請内容により、都道府県から「却下」される場合がありますので、ご注意ください。

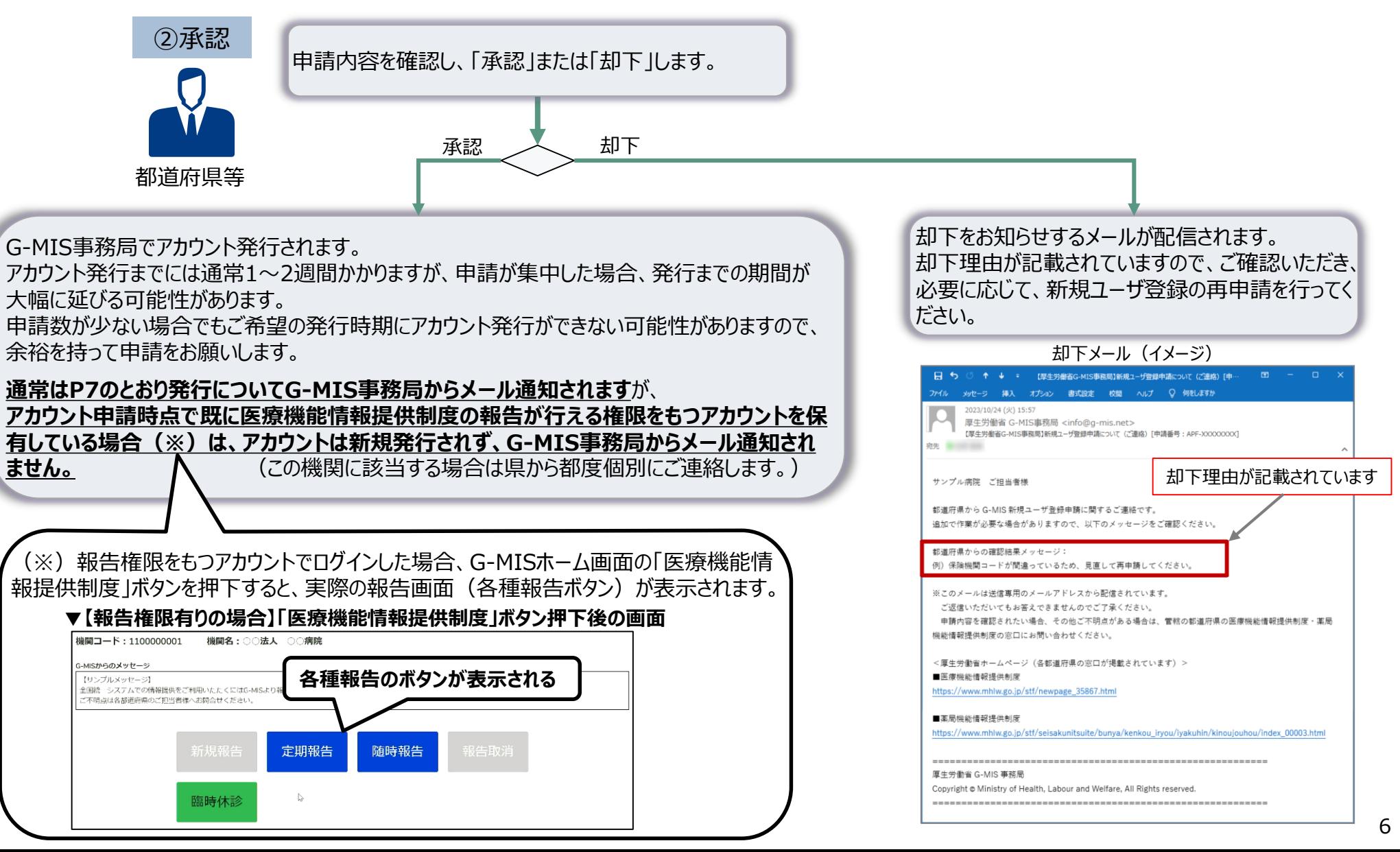

## ①利用者自らが申請する場合の流れ (5/5)

都道府県での承認後、通常1~2週間程度でG-MISのアカウントが発行されます。

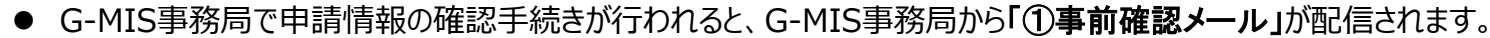

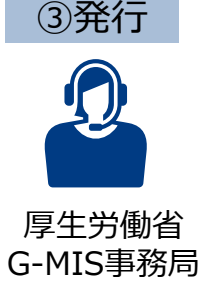

※先 ■ ■ ■ ■

サンプル病院 ご相当者様

■ 朝告機関名:○○病院

<厘生労働省ホームページ>

■医療機能情報提供制度

住所: ○○県○○市○○町××××××

https://www.mhlw.go.jp/stf/newpage\_35867.html

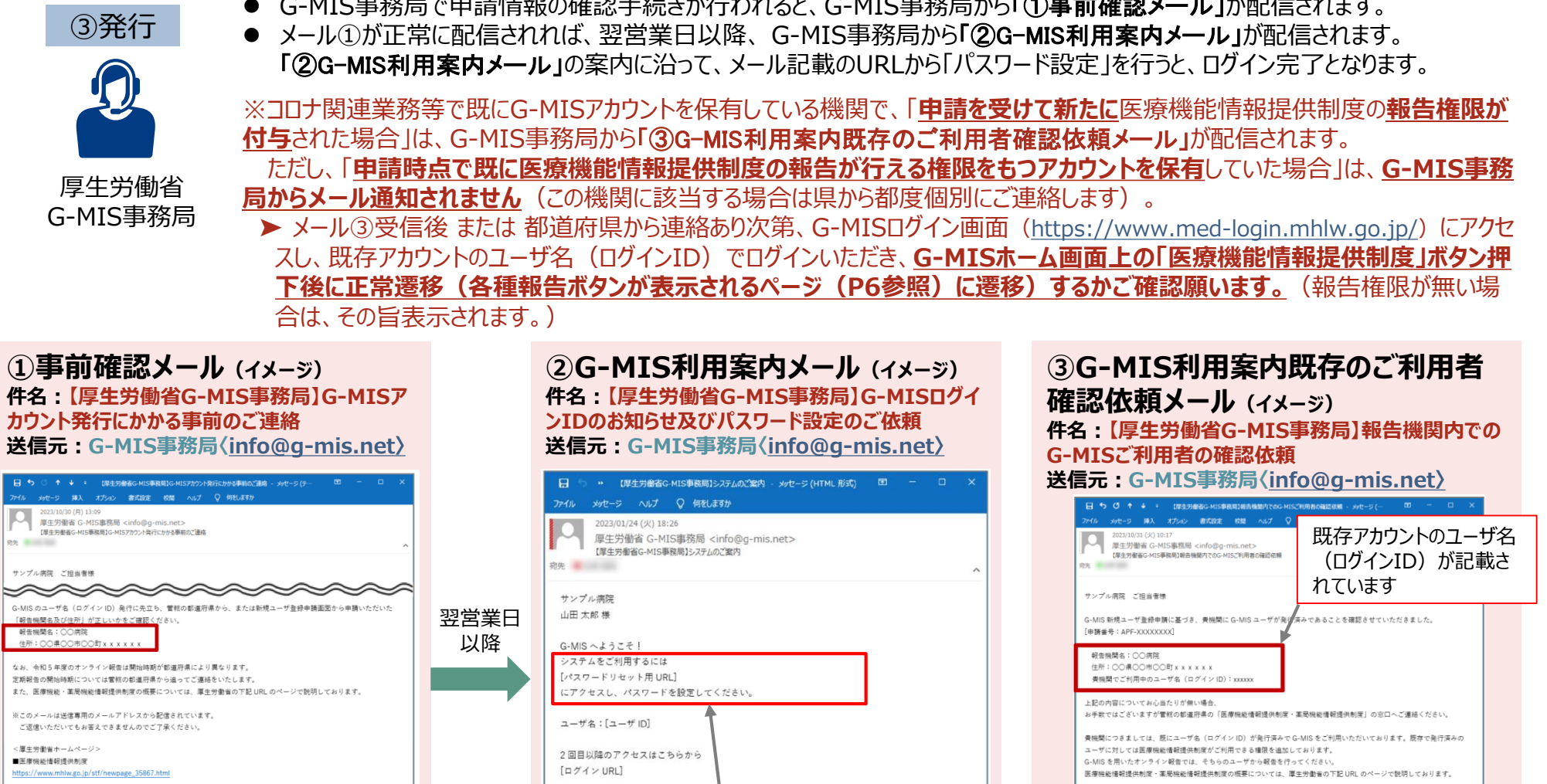

■革局機能情報提供制度 https://www.mhlw.go.jp/stf/seisakunitsuite/bunya/kenkou\_iryou/iyakuhin/kinoujouhou/index\_00003.html

厚生労働省 G-MIS 事務局 Copyright @ Ministry of Health, Labour and Welfare, All Rights reserved.

このURLをクリックし、パスワード設定を行ってください。

※このメールは送信専用のメールアドレスから配信されています。

ご返信いただいてもお答えできませんのでご了承ください。

よろしくお願いします。

※このメールは送信専用のメールアドレスから配信されています。

Copyright @ Ministry of Health, Labour and Welfare, All Rights reserved.

https://www.mhlw.go.jp/stf/seisakunitsuite/bunya/kenkou\_iryou/iyakuhin/kinoujouhou/index\_00003.html

ご返信いただいてもお答えできませんのでご了承ください。

https://www.mhlw.go.jp/stf/newpage\_35867.html

<原生労働省ホームページ>

■医瘘機能情報提供制度

■英里埃尔德经理是他们生

厚生労働省 G-MIS 事務局

## ②都道府県が代理で申請する場合の流れ

⃝ 都道府県が代理で申請する場合には、申請は都道府県で行うため、G-MIS事務局よりメールが届くまでお待ちください。 ⃝ G-MIS利用案内メールを受信したら、「パスワード設定」を行い、ログインを完了してください。

● G-MIS事務局で申請情報の確認手続きが行われると、 G-MIS事務局から「①**事前確認メール**」が配信されます。

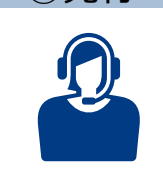

③発行

厚生労働省 G-MIS事務局

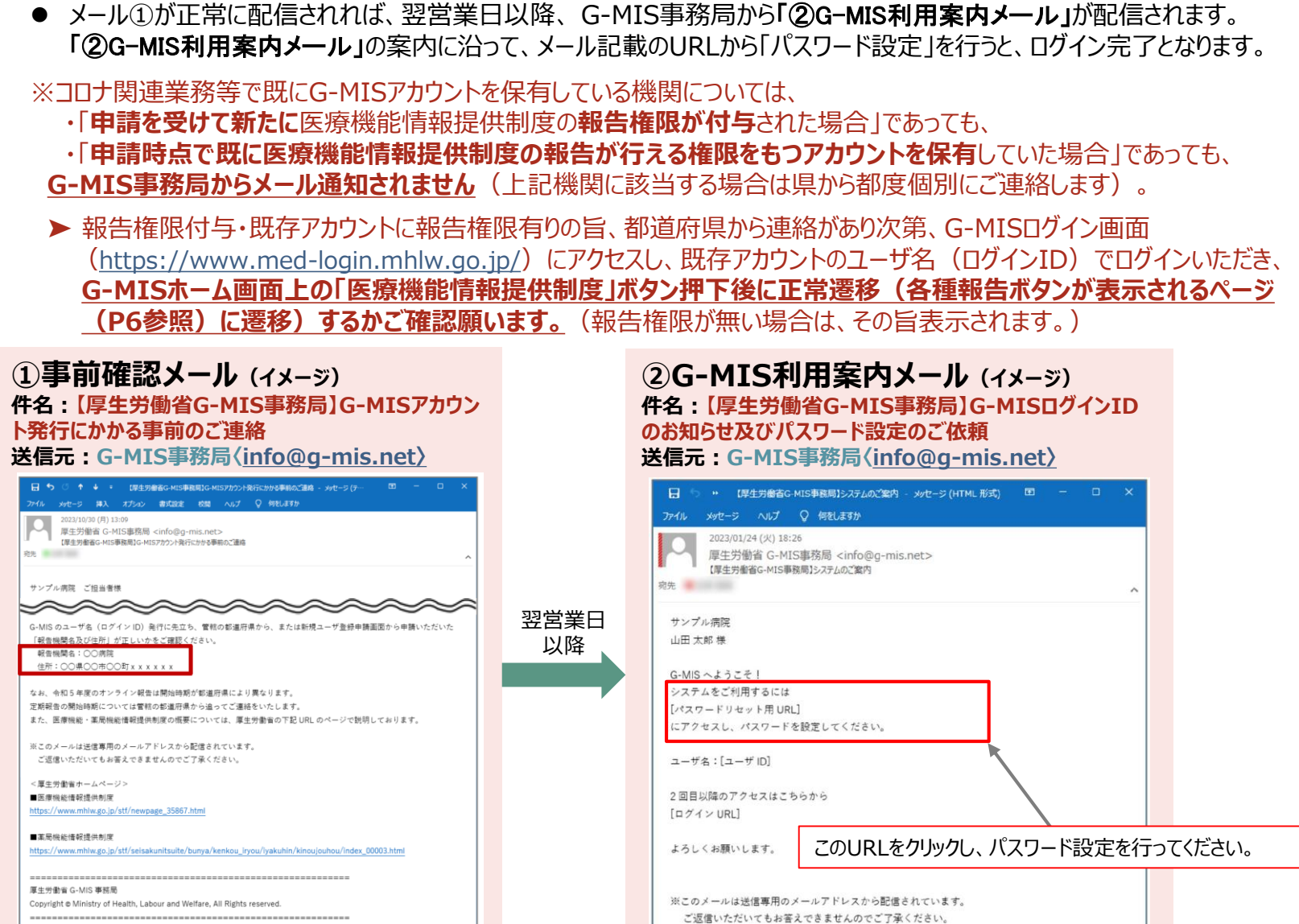